## **How to Load Presets in CET/Canvas Photo Lab**

## Photo Lab, Photograph setup (left side column)

- Select the drop-down arrow next to "Photograph setup"
- Select "Open custom presets folder..."
- Notate the folder path where the presets are saved\*
- Copy the downloaded .cmpreset file into this folder

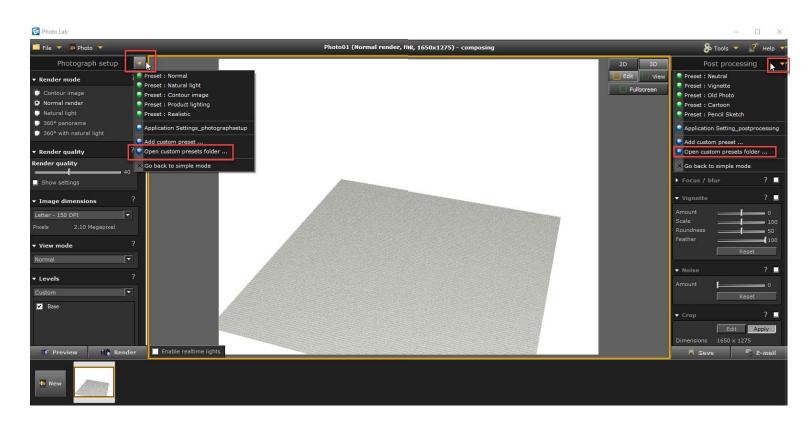

## Photo Lab, Post processing (right side column)

- Select the drop-down arrow next to "Post processing"
- Select "Open custom presets folder..."
- Notate the folder path where the presets are saved\*
- Copy the downloaded .cmpreset file into this folder